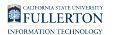

# **Viewing Enrollment Appointments**

This guide covers how students can view their enrollment appointments so they know when they are able to register for classes.

### **1. Log in to the campus portal and access the Student Homepage in Titan Online.**

[View step-by-step instructions on how to access the Student Homepage.](https://csuf-erp.screenstepslive.com/m/70025/l/1074244-how-do-i-access-the-student-homepage-student-center) 

### **2. Click on Manage Classes.**

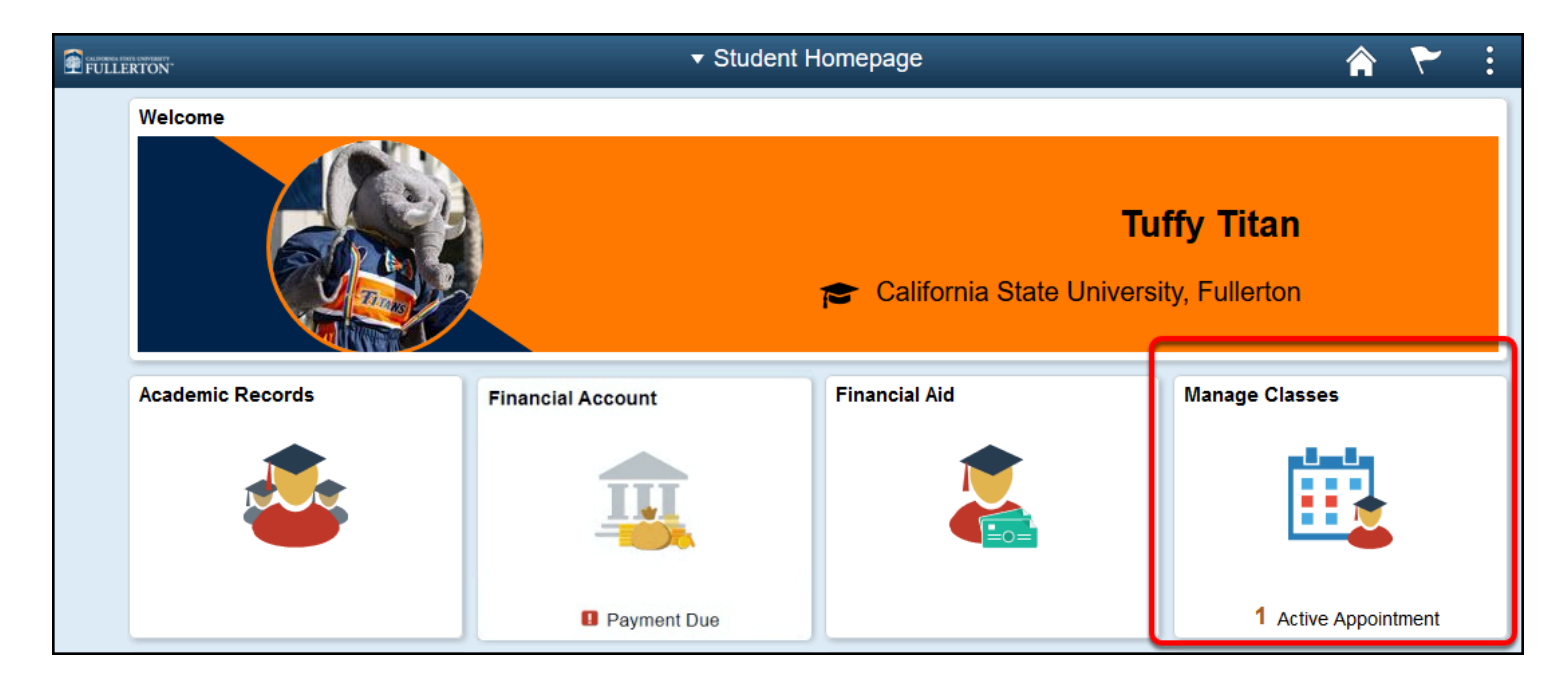

FULLERTON

### **3. Click Enrollment Appointments in the left menu.**

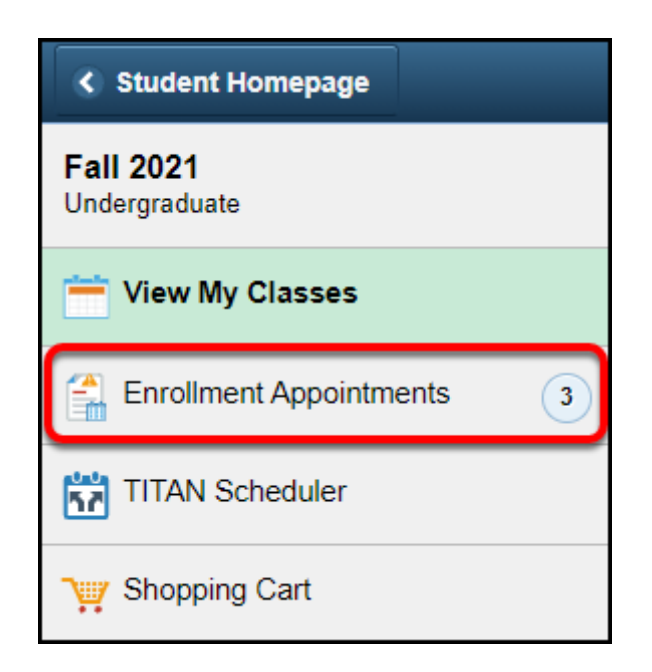

### **4. Choose the term for which you want to view enrollment appointments.**

Only terms with an available enrollment appointment will show up in this list.

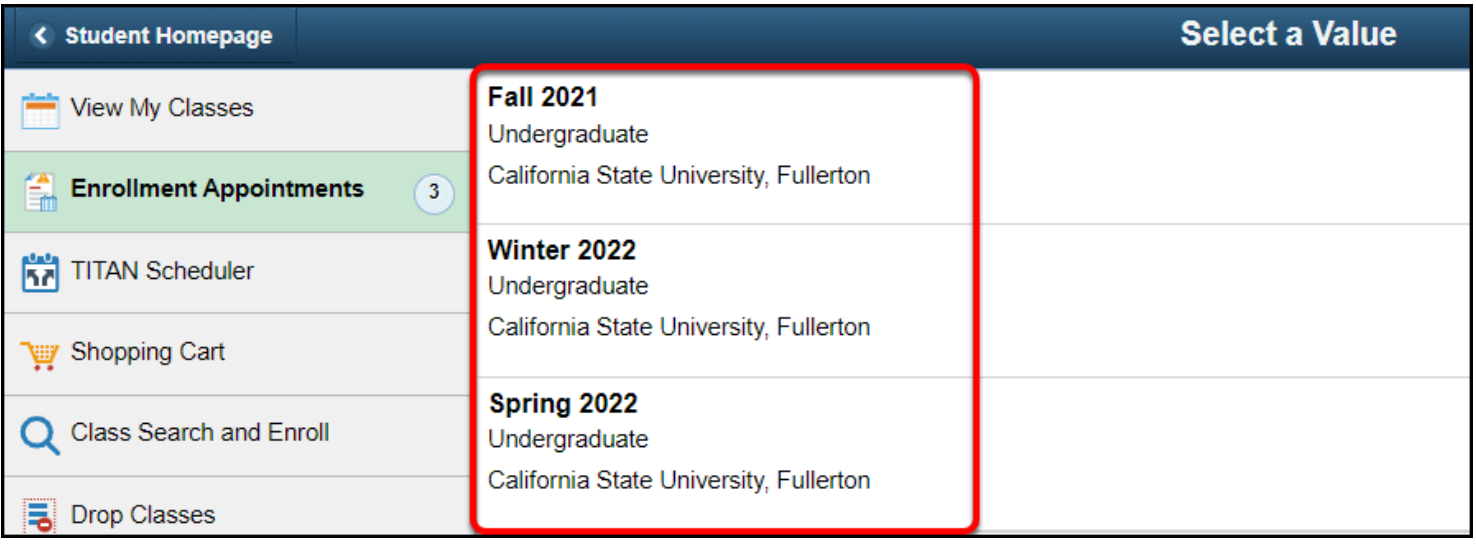

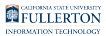

### **5. You can now see the enrollment appointment begin and end dates. During these dates, you can register for classes.**

 If you have multiple enrollment appointments, you can enroll during any of the appointment dates.

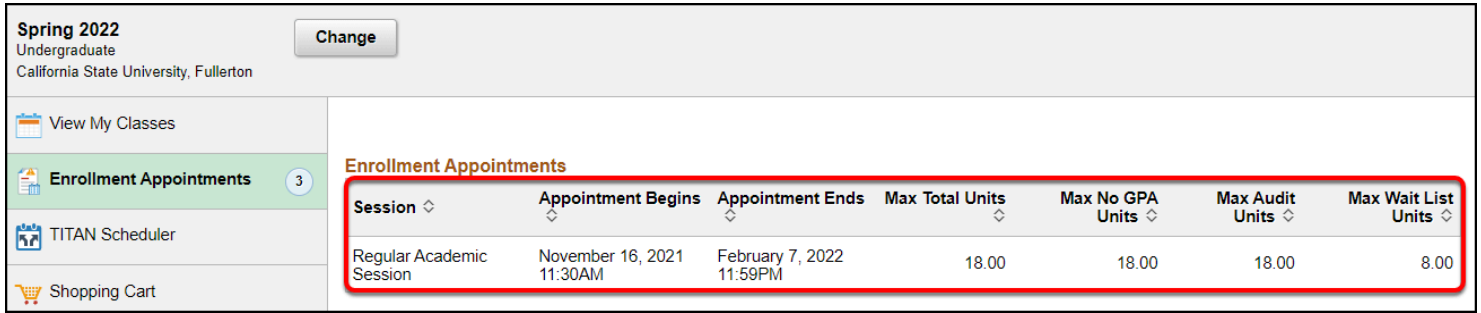

## **Need More Help?**

#### **Questions about registration/registering for classes?**

#### [How to Register webpage](http://records.fullerton.edu/registration/index.php)

Contact the Registration & Records Office at [arsc@fullerton.edu](mailto:arsc@fullerton.edu) or 657-278-7601. Or visit the Registration & Records Office in LH-114.

#### **Technical issues in accessing Student Homepage or your campus portal account?**

Contact the Student IT Help Desk at [StudentITHelpDesk@fullerton.edu](mailto:StudentITHelpDesk@fullerton.edu) or 657-278-8888.